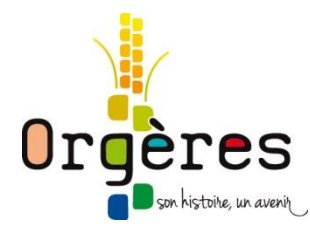

## **GUIDE D'UTILISATION DU PORTAIL FAMILLE**

#### **Voici votre nouveau portail famille !**

Si votre enfant était déjà scolarisé en 2017/2018, vous devez déjà avoir un dossier famille qui a été constitué avec les services de votre mairie.

Pour obtenir un identifiant envoyez votre demande à l'adresse mail [jeunesse.scolaire@orgeres.fr](mailto:jeunesse.scolaire@orgeres.fr)

#### Pour vous connecter

Aller à l'adresse : [https://orgeres.portailfamille.net](https://orgeres.portailfamille.net/) rentrez votre identifiant et cochez sur mot de passe oublié pour obtenir un 1<sup>er</sup> mot de passe que vous pourrez modifier par la suite.

Nous avons conçu ce guide pour vous aider à naviguer à travers le portail famille et réaliser facilement vos démarches.

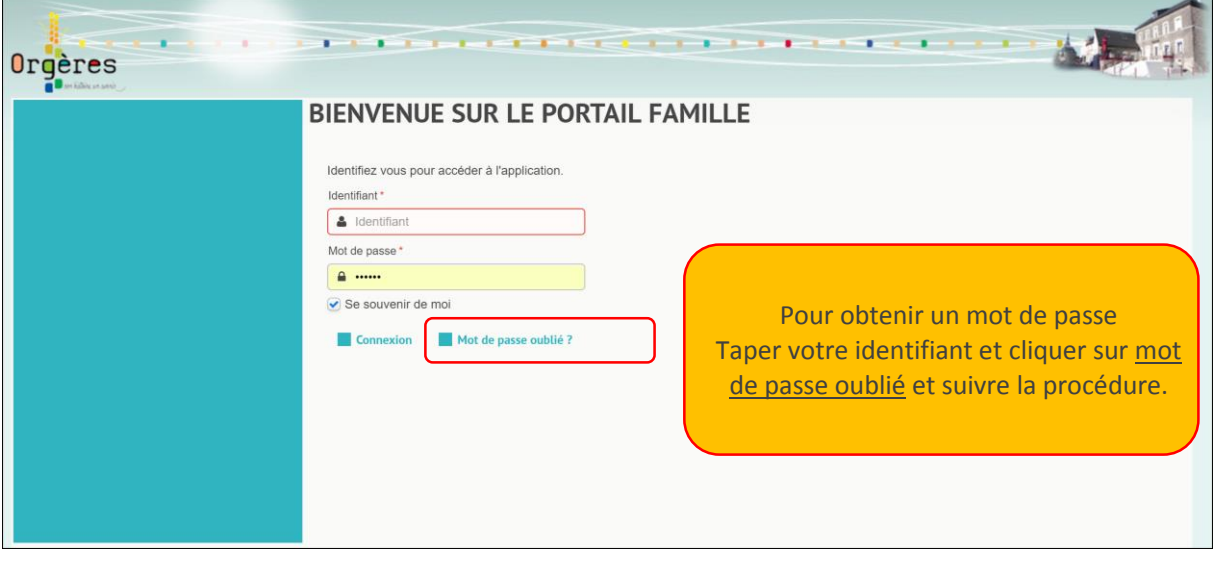

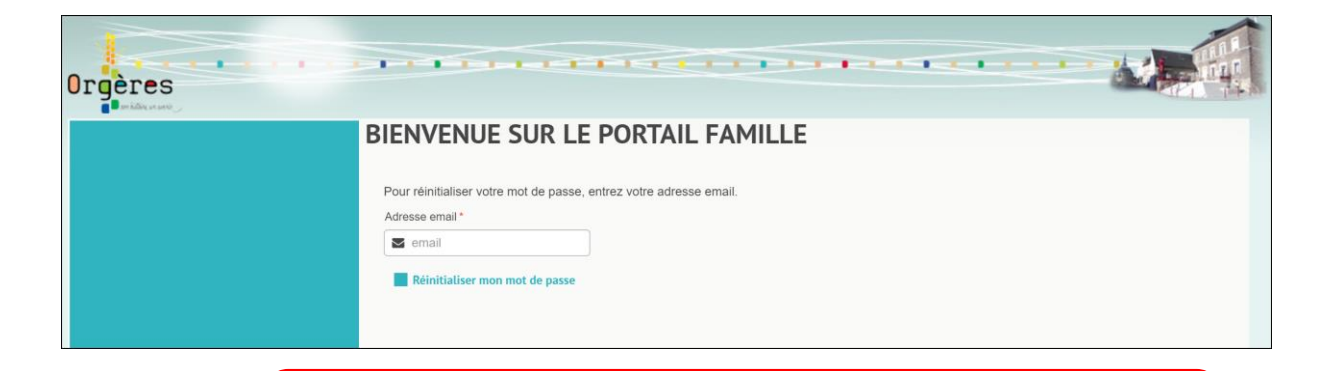

Nous allons vous envoyer un nouveau mot de passe sur votre boite email que vous pourrez changer dès votre première connexion au nouvel espace famille.

Accéder aux informations personnelles, compléter ou modifier (téléphones adresse…) **Changer votre mot de passe.**

**LA NAVIGATION :** PAGE D'ACCUEIL

Consulter vos messages reçus. Vous avez une question ? Contacter les services enfance.

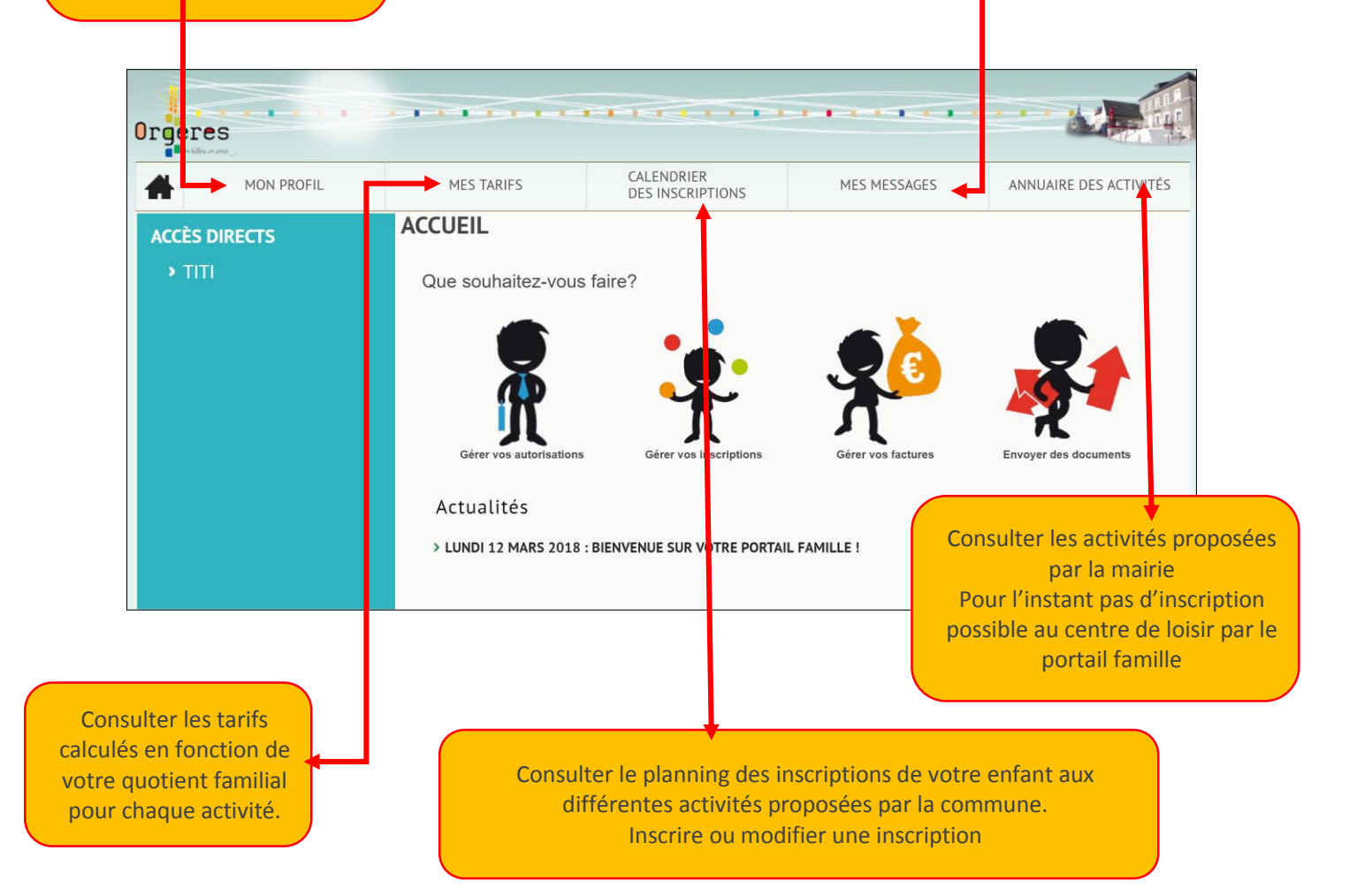

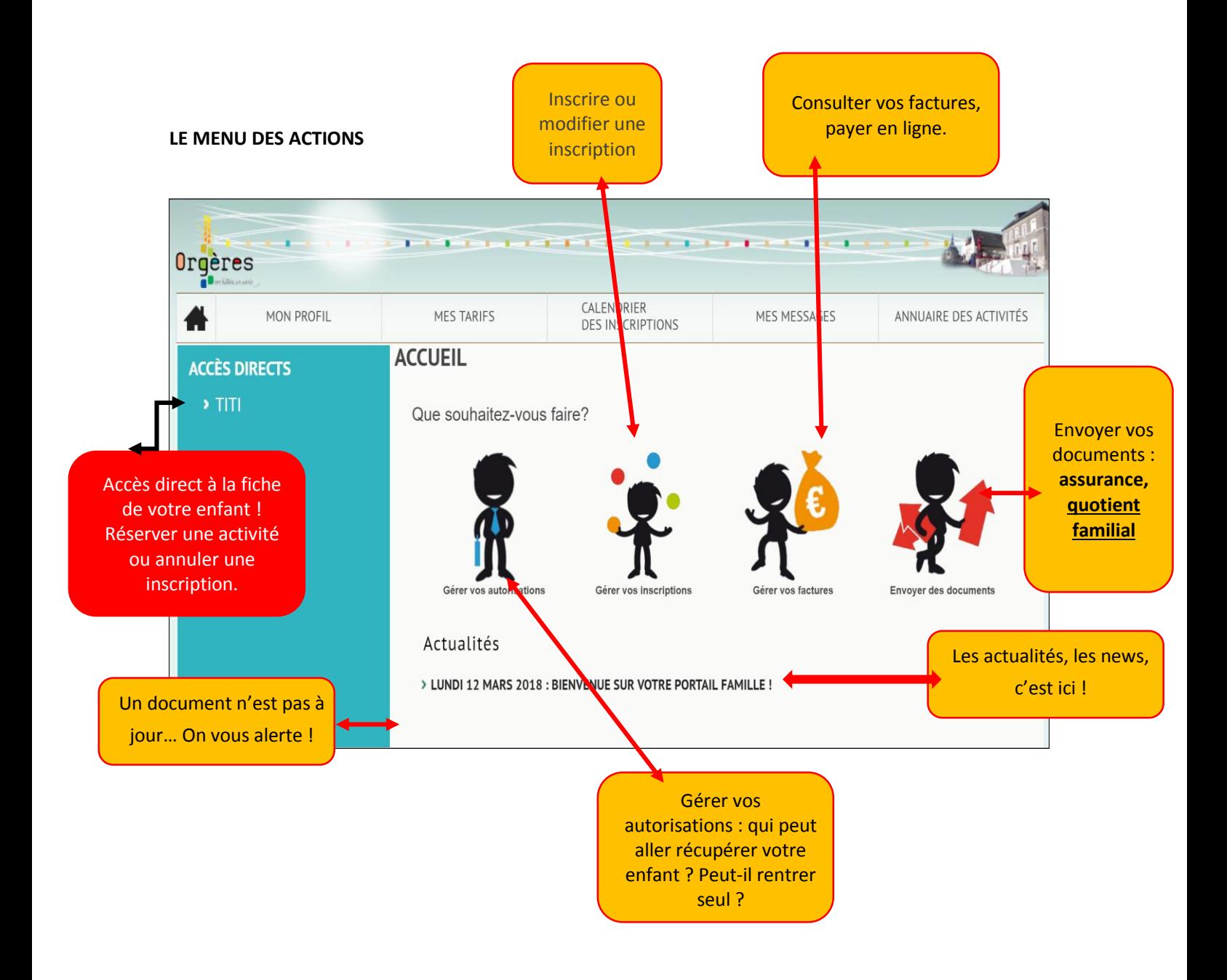

Accès direct à la fiche de votre enfant ! Mais aussi réserver une activité ou annuler une inscription.

### **LES INFORMATIONS DE VOTRE ENFANT**

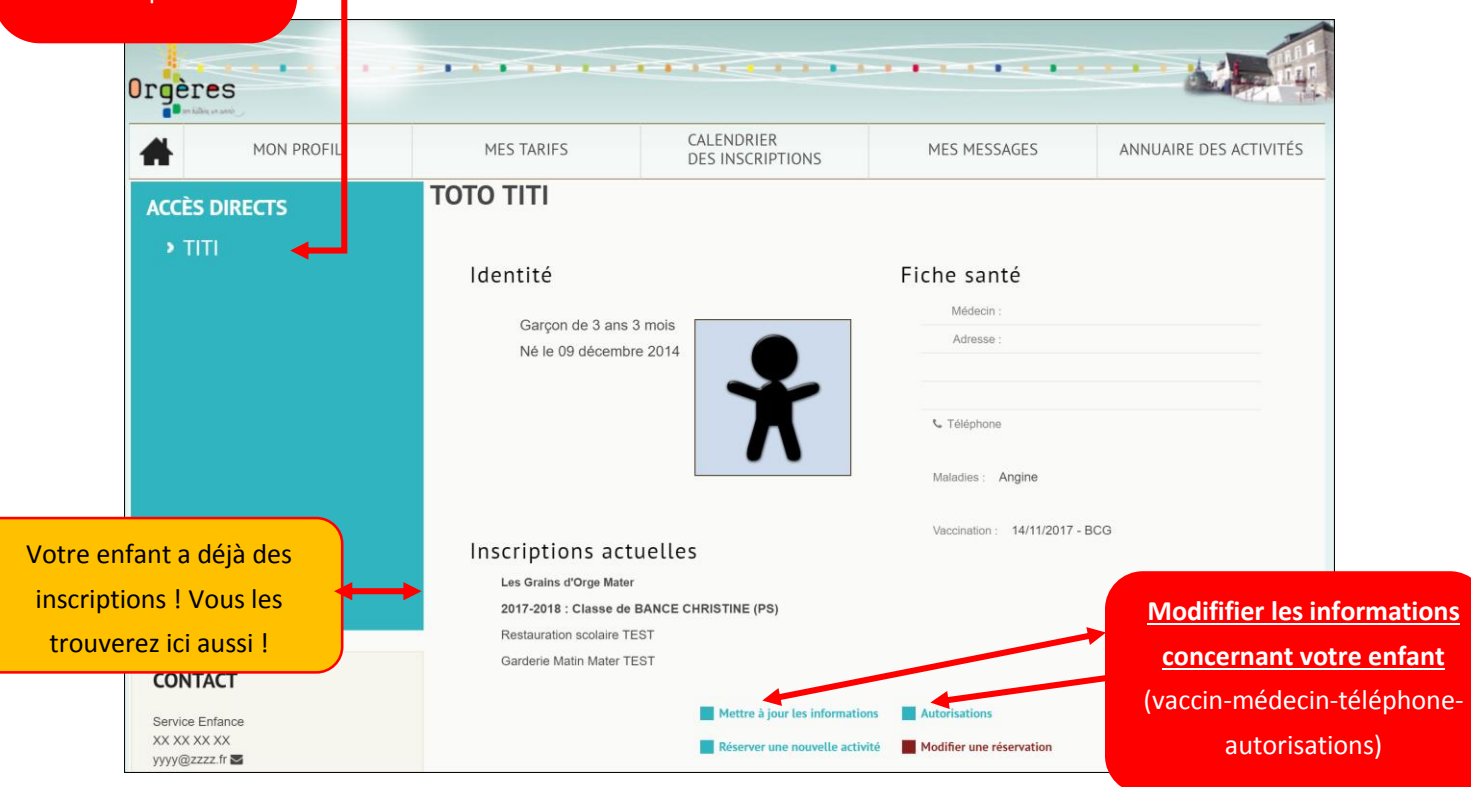

**LE PLANNING DES ACTIVITES DE VOTRE ENFANT**

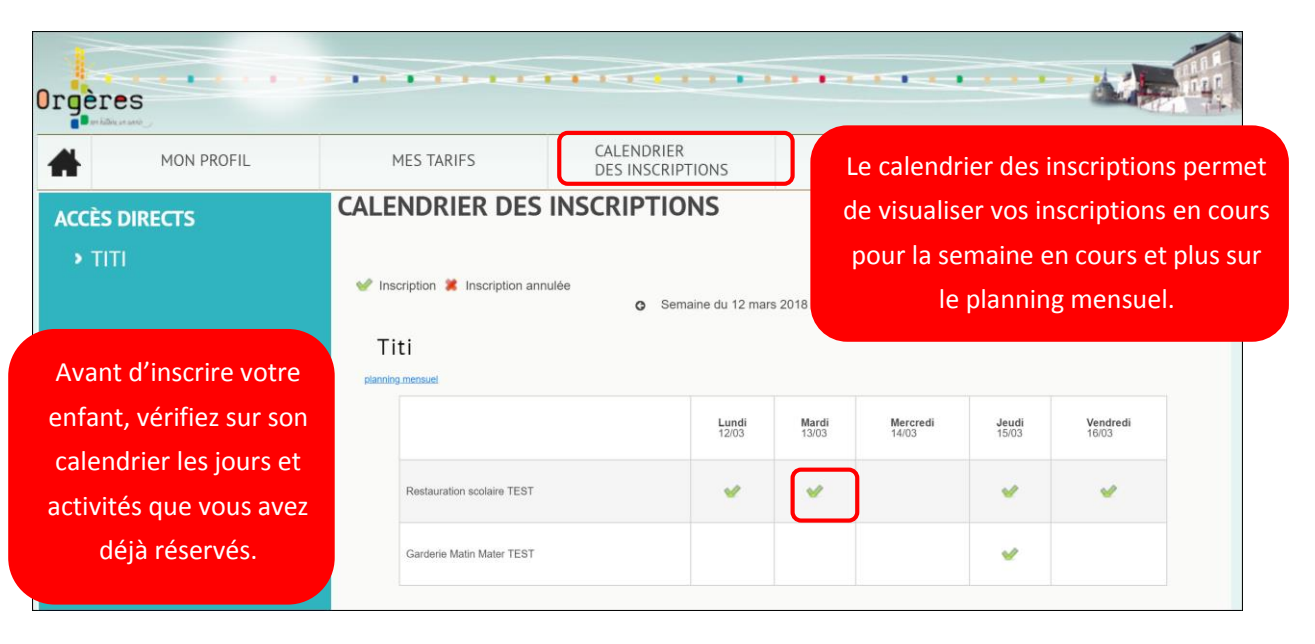

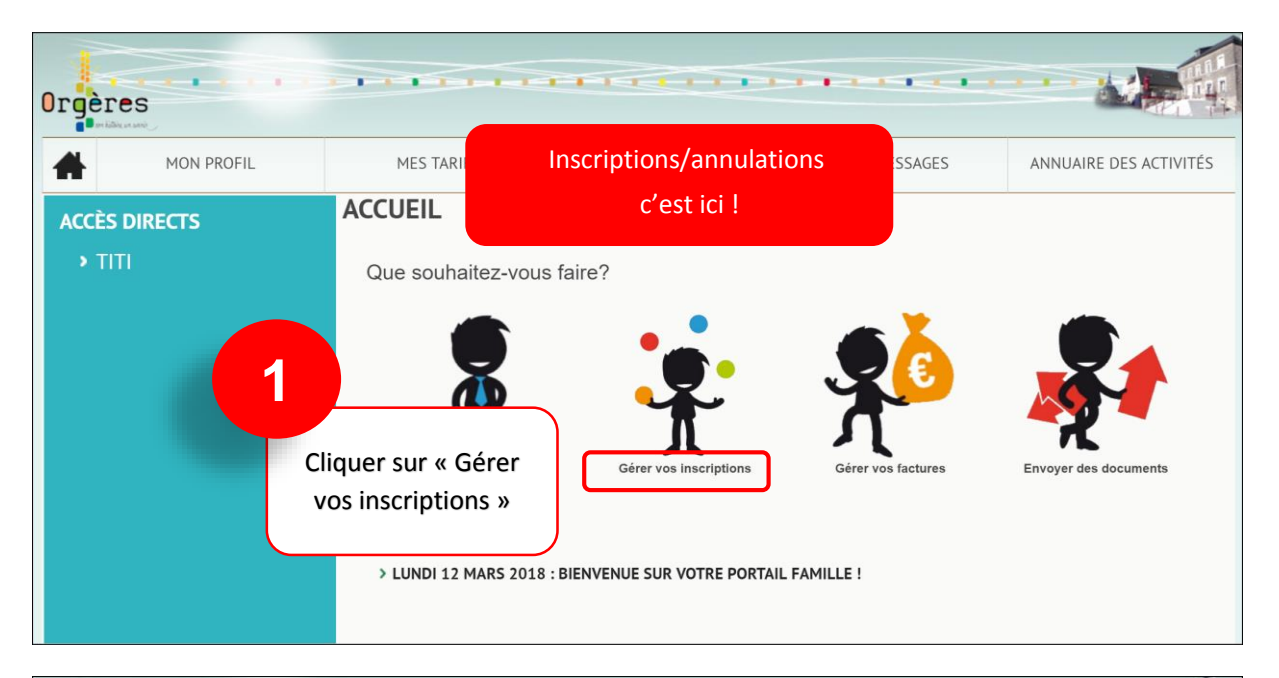

### **INSCRIPTION A UNE ACTIVITE : Garderie, Cantine**

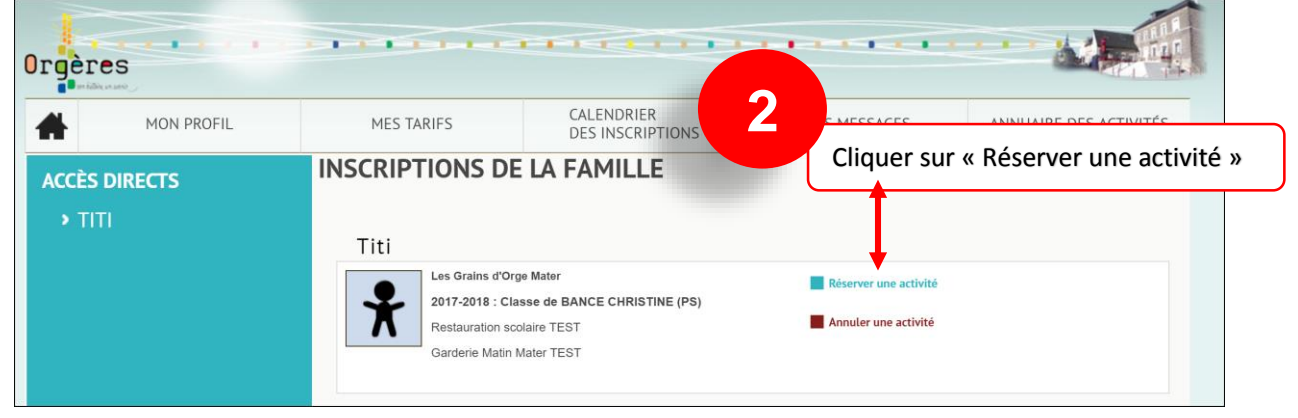

### **Vous vous trouvez à présent sur l'écran de choix de l'activité :**

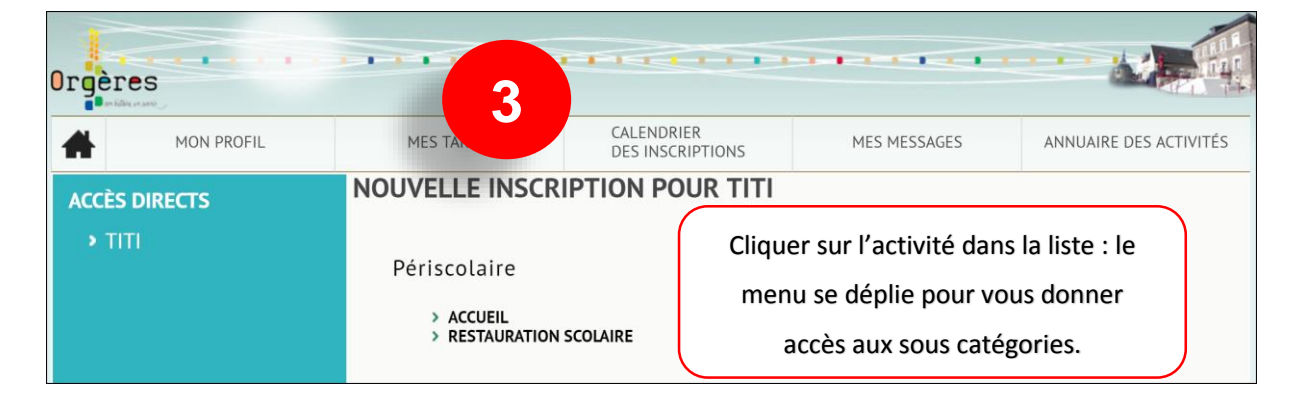

 $\mathbf{r}$  $1 - 1 - 1 = 1$ ٠  $\blacksquare$ Orgères CALENDRIER<br>DES INSCRIPTIONS MON PROFIL MES TARIFS MES MESSAGES ANNUAIRE DES ACTIVITÉS  $\blacktriangle$ **NOUVELLE INSCRIPTION POUR TITI ACCÈS DIRECTS** Garderie matin Activité ouverte du 04 septembre 2017 au 06 juillet 2018 Cocher le ou les jours souhaité(s) Inscription Période Jours  $\bullet$  Lundi **5** Type d'inscription **4**O Occasionnelle  $\bullet$  Mardi O Toute l'activité  $\hfill\Box$  Mercredi  $\bullet$  Jeudi Vendredi **6 Valider** Choisir le type d'inscription **Valider**

**Vous vous trouvez à présent sur l'écran de l'activité :**

### **Les différents types d'inscription**

# **Vous pouvez avoir une seule possibilité ou plusieurs selon l'activité. Attention dans tous les cas, il y a des délais à respecter pour les inscriptions ou annulations.**

Valider mon inscription  $Q$  mars 2016  $Q$ 

Mercredi

 $\overline{2}$ 

 $\overline{9}$ 

16

 $23$ 

 $30<sup>2</sup>$ 

### **Inscription « occasionnelle »**

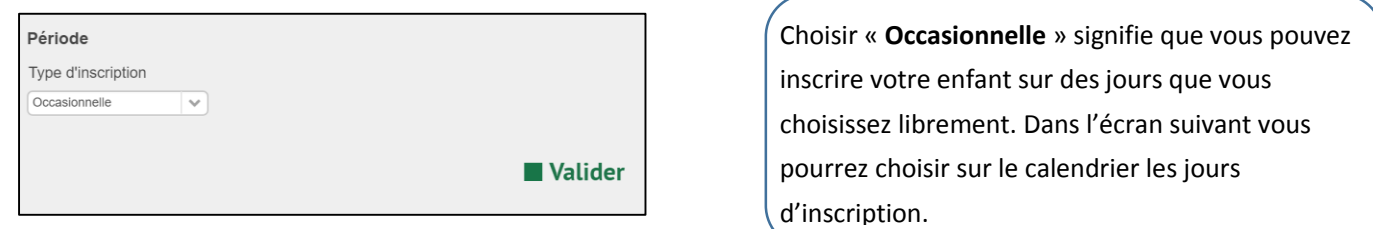

Jeudi

 $\overline{3}$ 

 $10$ 

 $17$ 

 $24$ 

 $31$ 

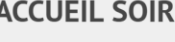

Lundi

 $\overline{7}$ 

 $14$ 

 $21$ 

28

Les jours possibles apparaissent en Jaune, **vous devez les sélectionner** et « **Valider** »

**2**

# **Inscription « Sur une période »**

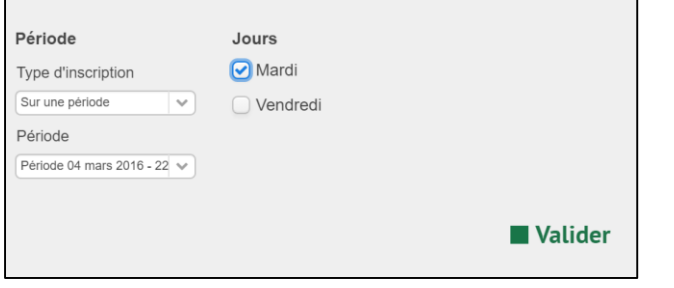

Mardi

 $\overline{1}$ 

 $\overline{8}$ 

 $15$ 

 $22$ 

 $29$ 

Choisir « **sur une période** » signifie que vous ne pouvez inscrire votre enfant **que sur une période prédéterminée**, les jours que vous avez cochés : Exemple : garderie, uniquement les mardis sur la période

sélectionnée.

 $\overline{4}$ 

 $11$ 

18  $25$ 

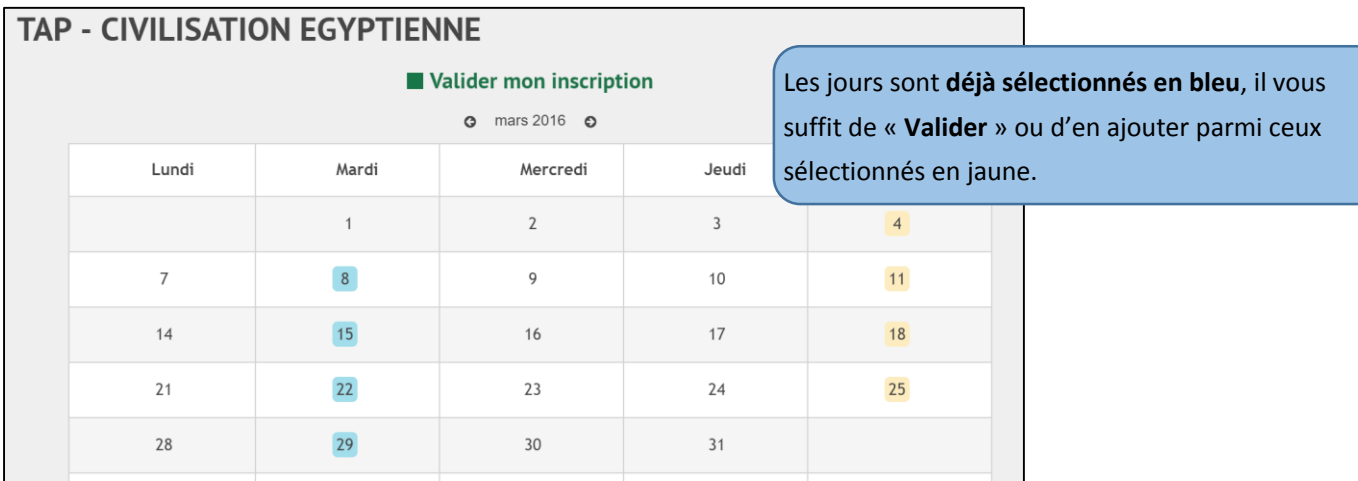

**3**

**7**

## **Inscription « toute l'activité »**

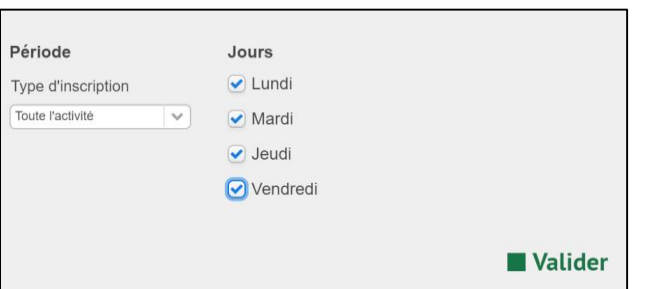

Choisir « **Toute l'activité** » signifie que vous inscrivez votre enfant sur toute la période de validité (souvent toute l'année), les jours que vous avez cochés : Exemple : Accueil du soir, tous les jours de la semaine à partir d'aujourd'hui et jusqu'à la fin de l'année scolaire.

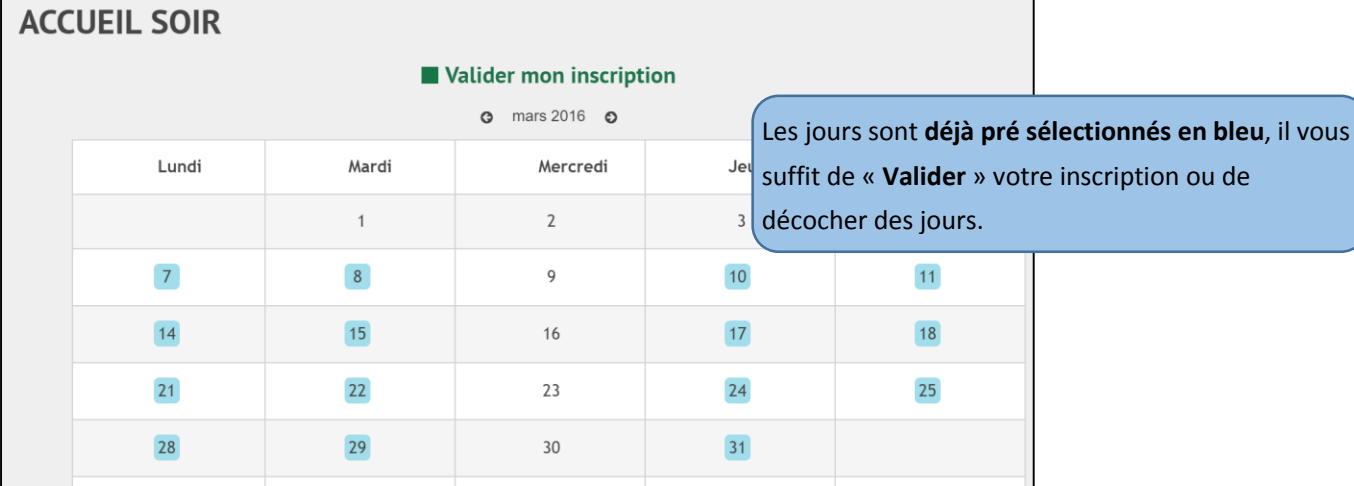

# **Message de confirmation**

◆ Votre demande d'inscription a été enregistrée. Elle deviendra effective après validation du service des inscriptions.

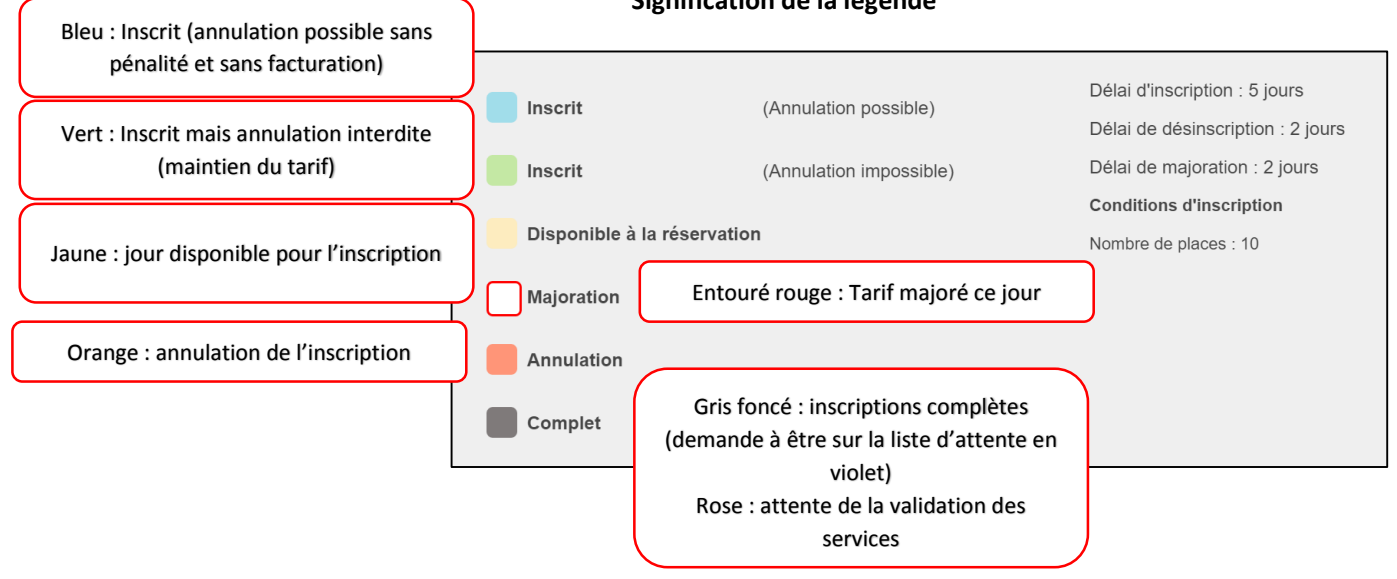

# **Signification de la légende**

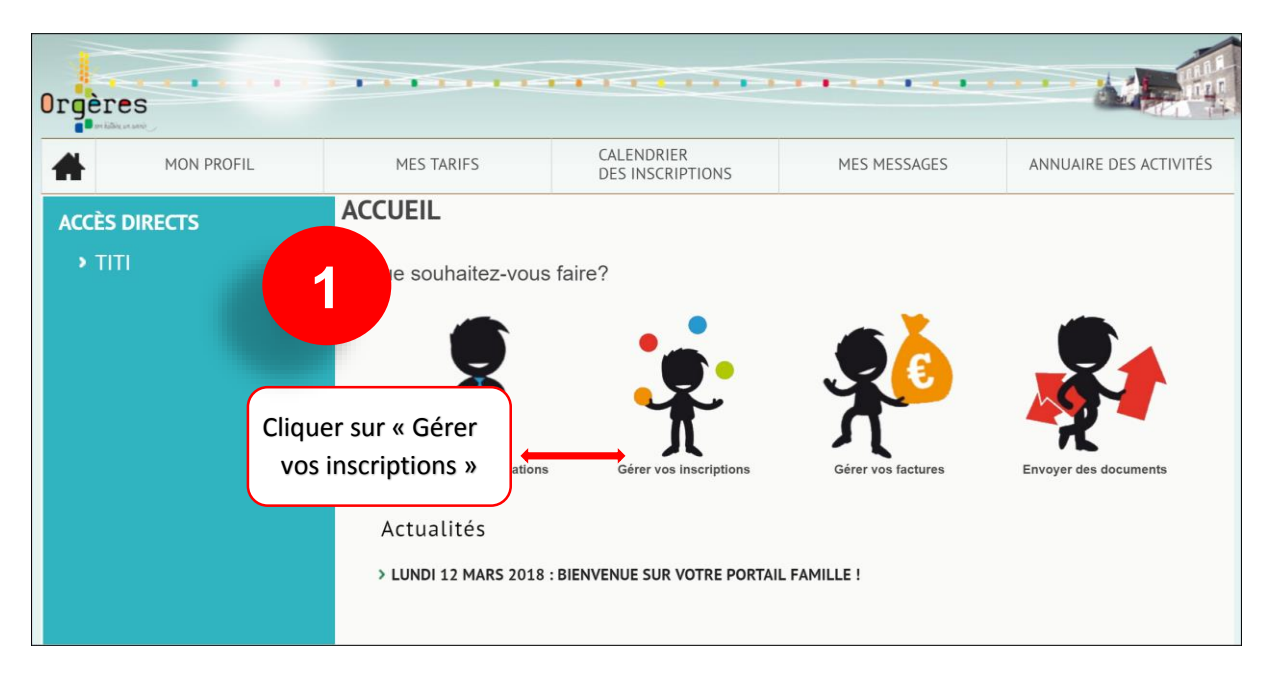

### **ANNULATION D'UNE ACTIVITE : Garderie, Cantine…**

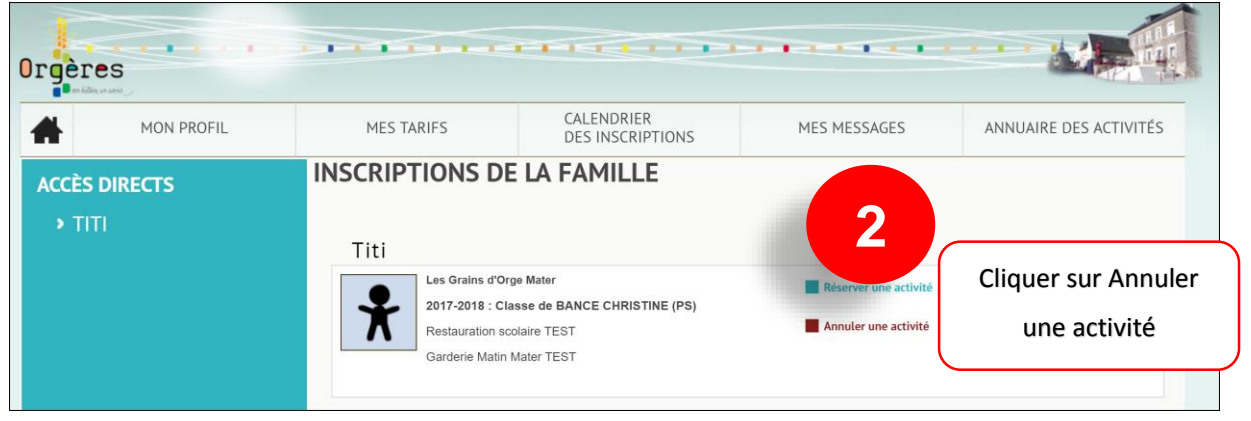

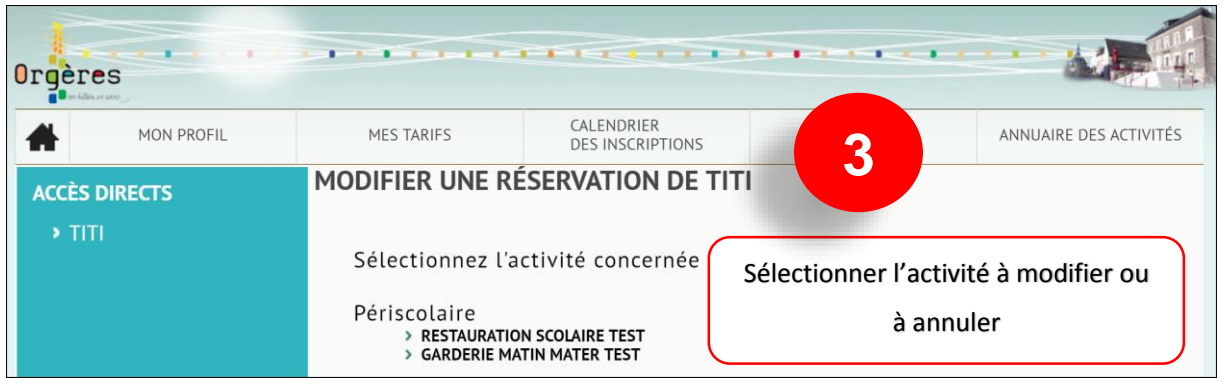

**Vous vous trouvez à présent sur le planning de l'activité :**

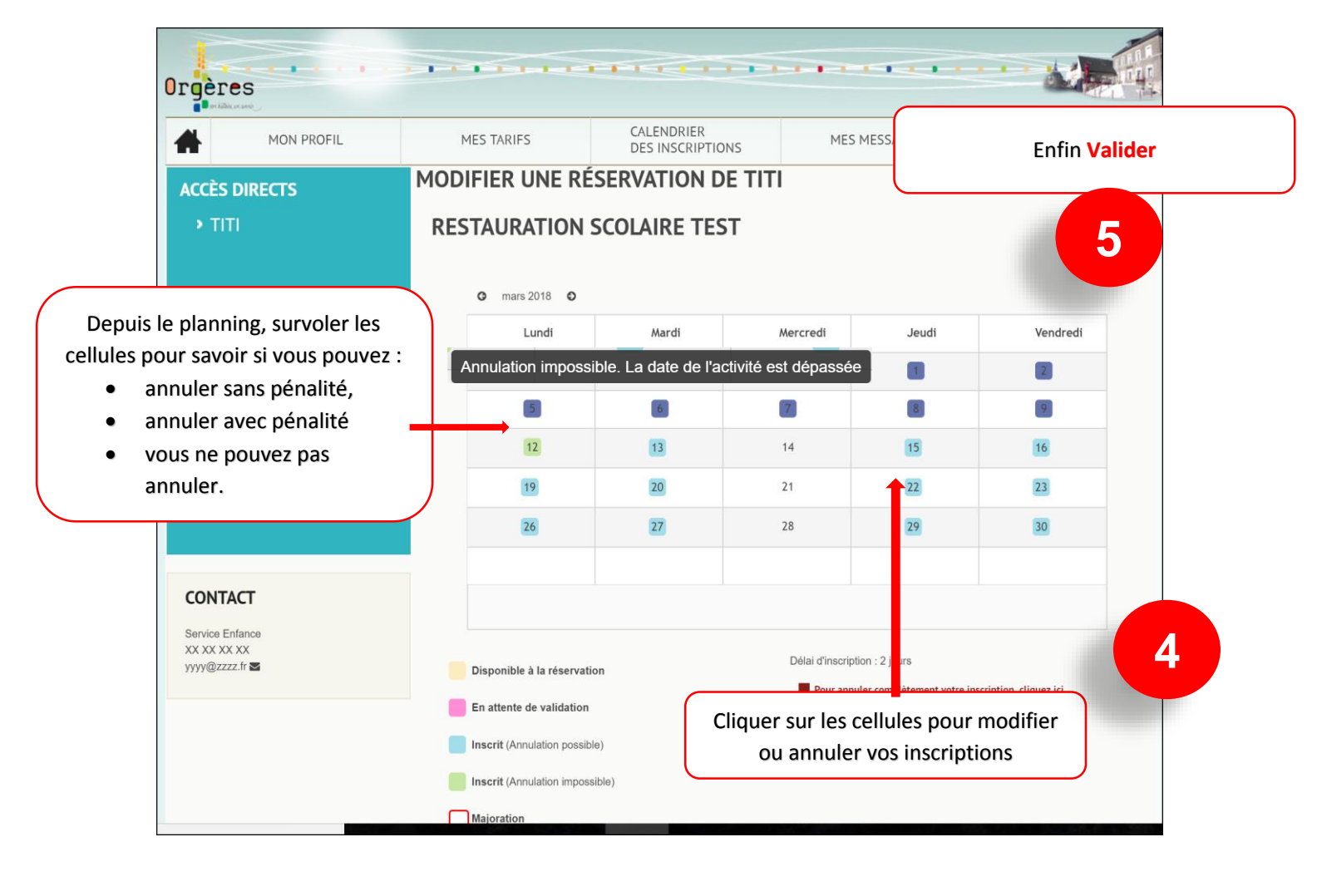

**Message de confirmation 6**◆ Nous avons bien pris en compte votre demande

# ×  $1 - 1 - 1 - 1 - 1 - 1 - 1$ Orgères CALENDRIER<br>DES INSCRIPTIONS MON PROFIL MES TARIFS MES MESSAGES ANNUAIRE DES ACTIVITÉS ₩ **ACCUEIL ACCÈS DIRECTS** Que souhaitez-vous faire? **1** Cliquer sur « Envoyer des documents » Actualités > LUNDI 12 MARS 2018 : BIENVENUE SUR VOTRE PORTAIL FAMILLE !

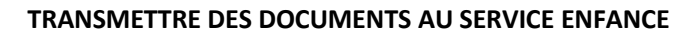

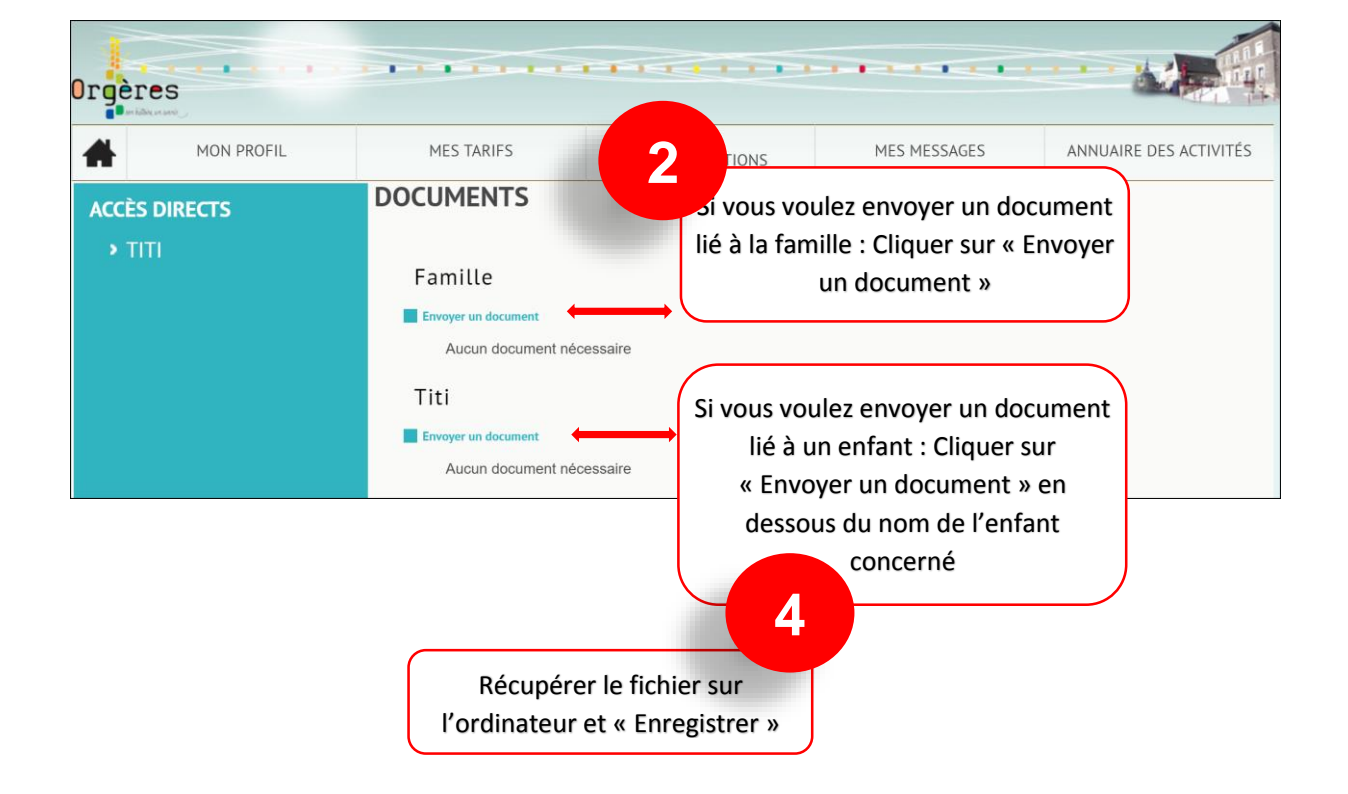

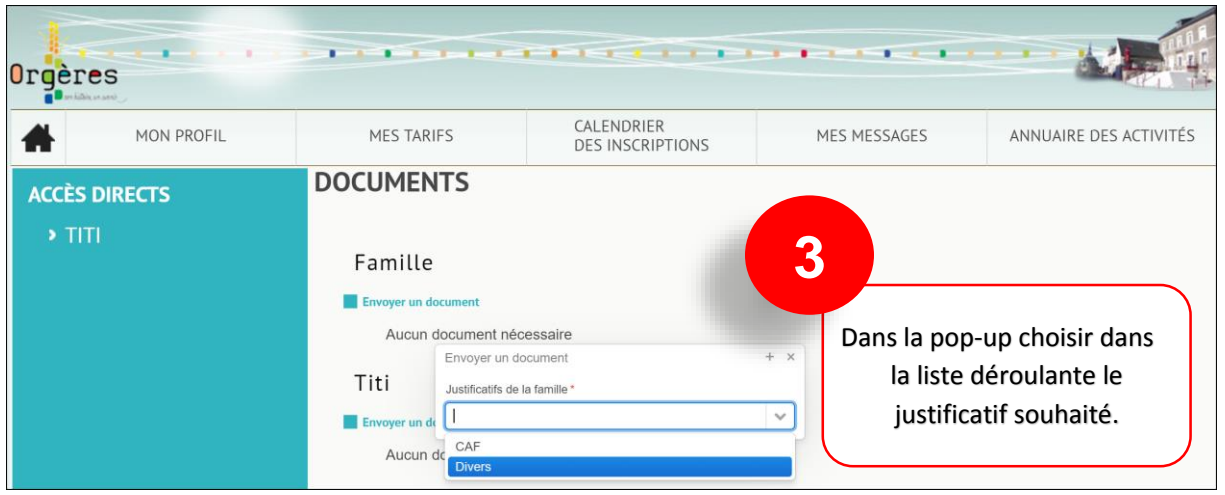

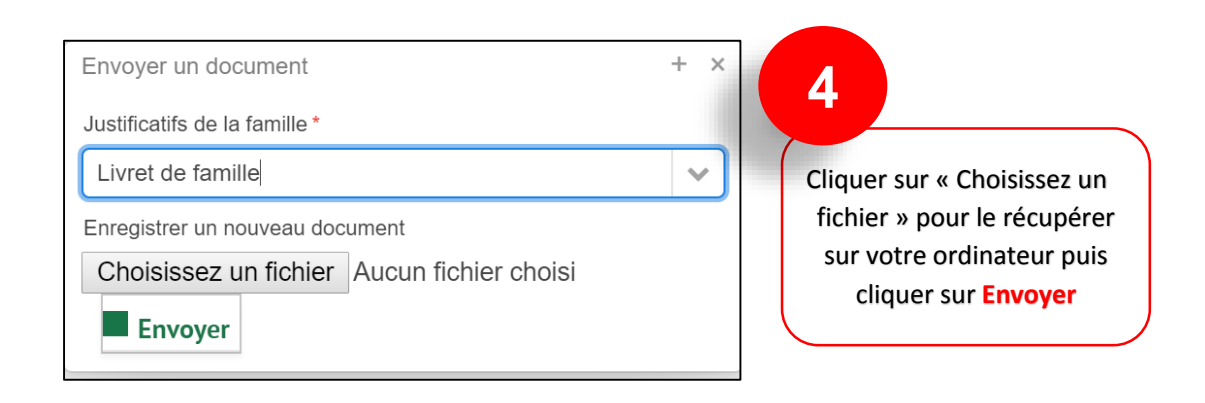

### **CONSULTER LES TARIFS DES ACTIVITES PROPOSEES**

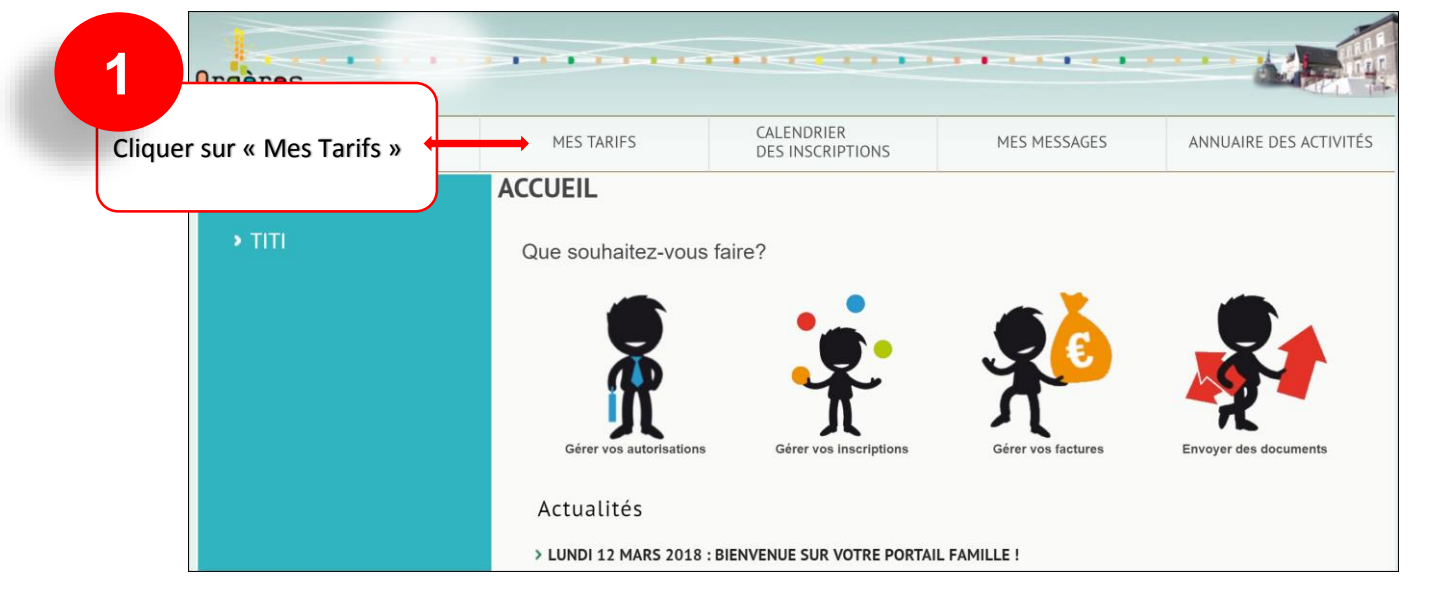

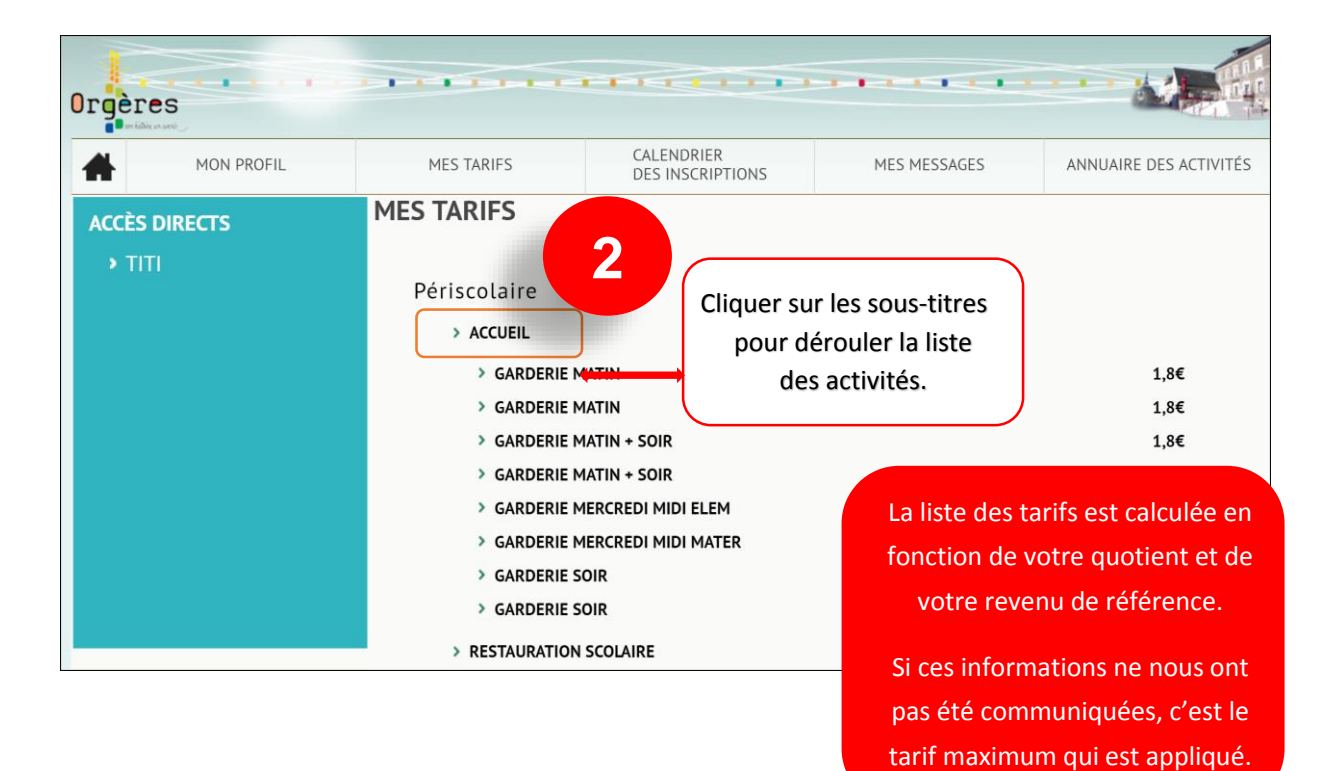

# **Gérer vos autorisations**

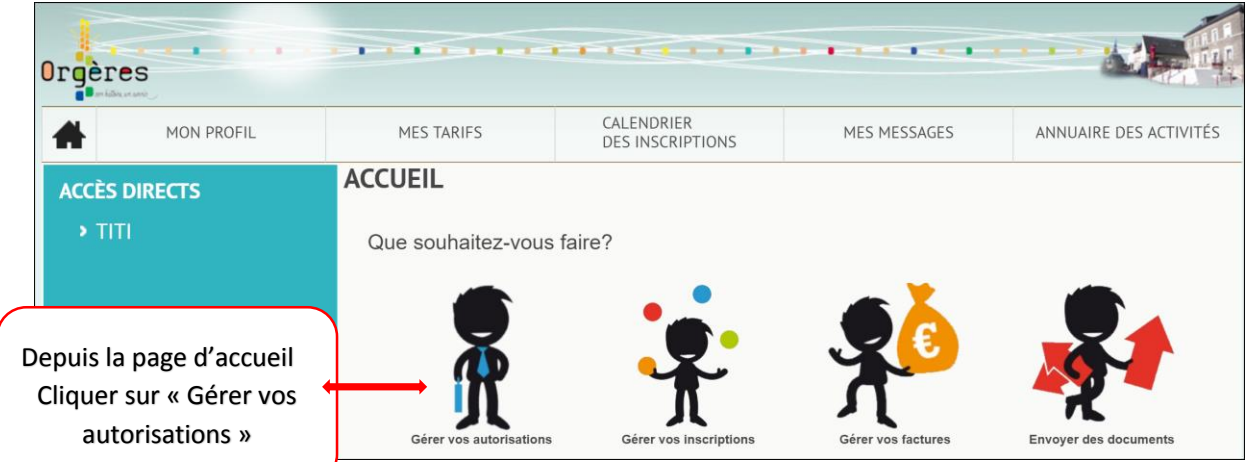

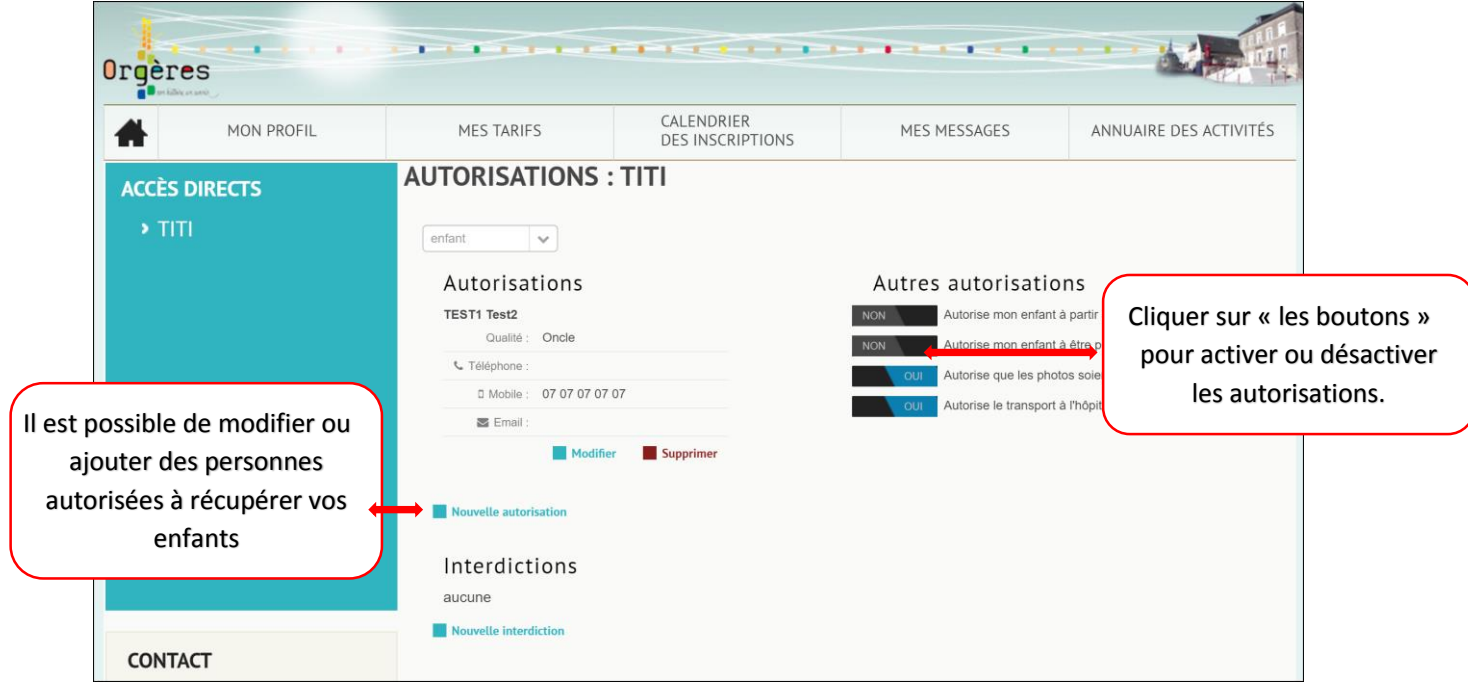